## **1. Zakładamy darmowe konto pocztowe.**

- 1.1. Załóż konto pocztowe na jednym z poznanych portali np: [www.wp.pl](http://www.wp.pl/) lub innym.
- 1.2. Załoguj się do swojej skrzynki na WWW.
- 1.3. Wyślij do siebie samego wiadomość testową.
- 1.4. Jeżeli wszystko działa wyślij wiadomość do prowadzącego zajęcia na podany adres.
- 1.5. Zapamiętaj lub zapisz dane Twojego konta, przykładowo:
	- e-mail *student@wp.pl*
	- login *student*
- serwer SMTP *smtp.wp.pl* - serwer POP *pop3.wp.pl*

- hasło *Wr32mmSTW*

- **2. Konfigurujemy program pocztowy.**
	- 2.1. Wybierz z menu: / Narzędzia / Konta / Dodaj / Poczta /
	- 2.2. Wpisz potrzebne dane zgodnie z pkt 1.5 (przy zakładaniu nowego konta program użyje kreatora, przedstawione zrzuty obrazują istniejące konto)
	- 2.3. Wyślij wiadomość do prowadzącego oraz odbierz pocztę :-)

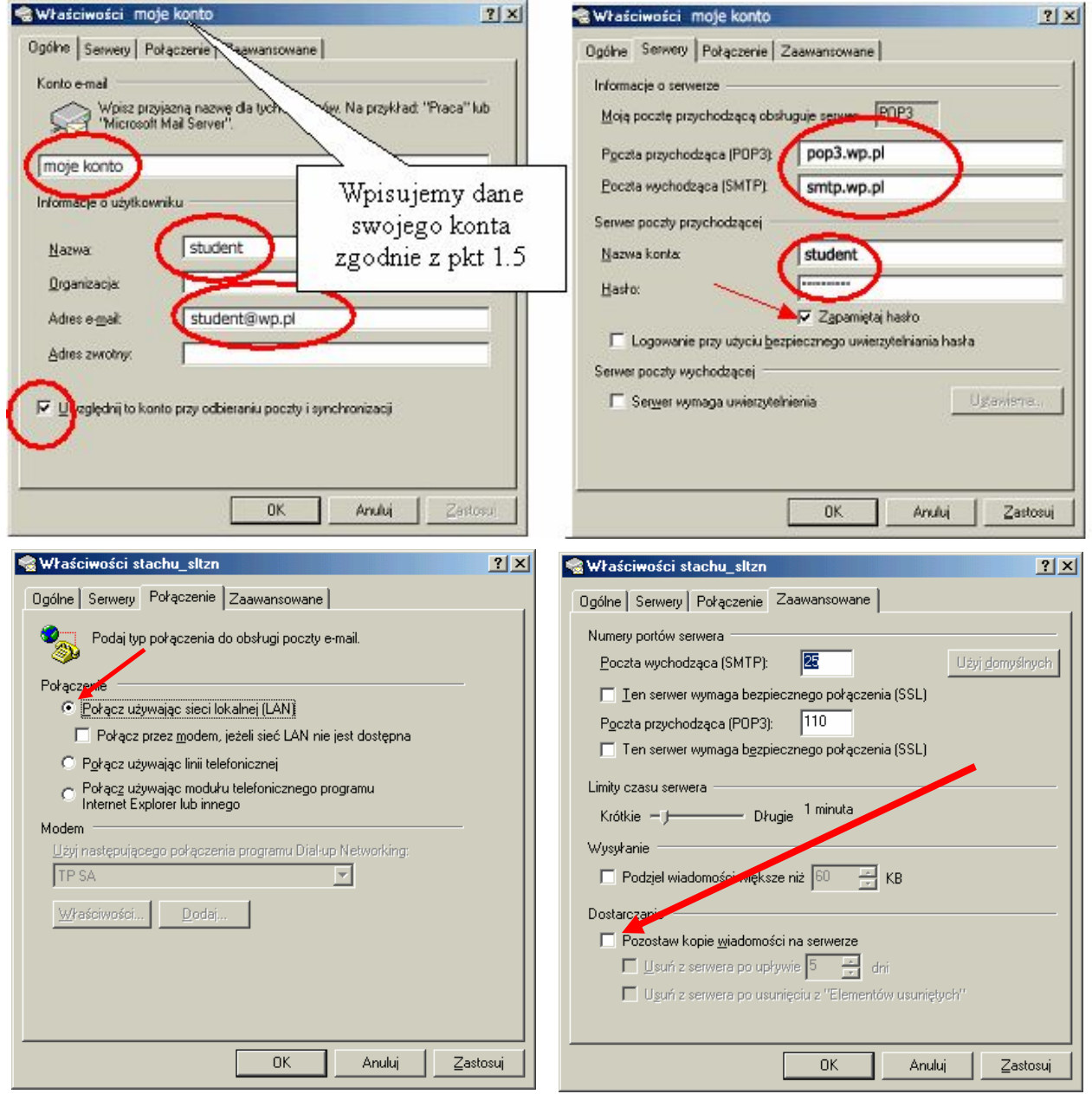

Wyższa Szkoła Pedagogiczna TWP Krzysztof Stachurka